## Teilnahme an einer Konferenz über die Skype-Web-App

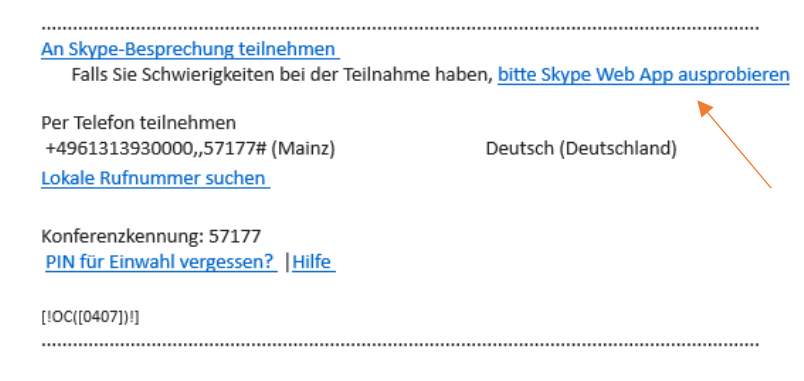

1. Sie wurden per Mail zu einer Skype for Business Konferenz eingeladen. Klicken Sie auf "bitte *Skype Web App ausprobieren"*.

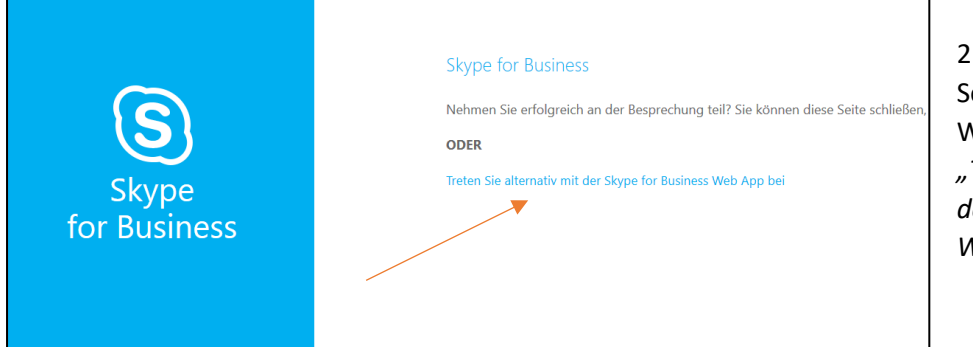

2. Sie werden zu einer Seite weitergeleitet. Wählen Sie hier erneut *"Treten Sie alternativ mit der Skype for Business Web App bei" aus.*

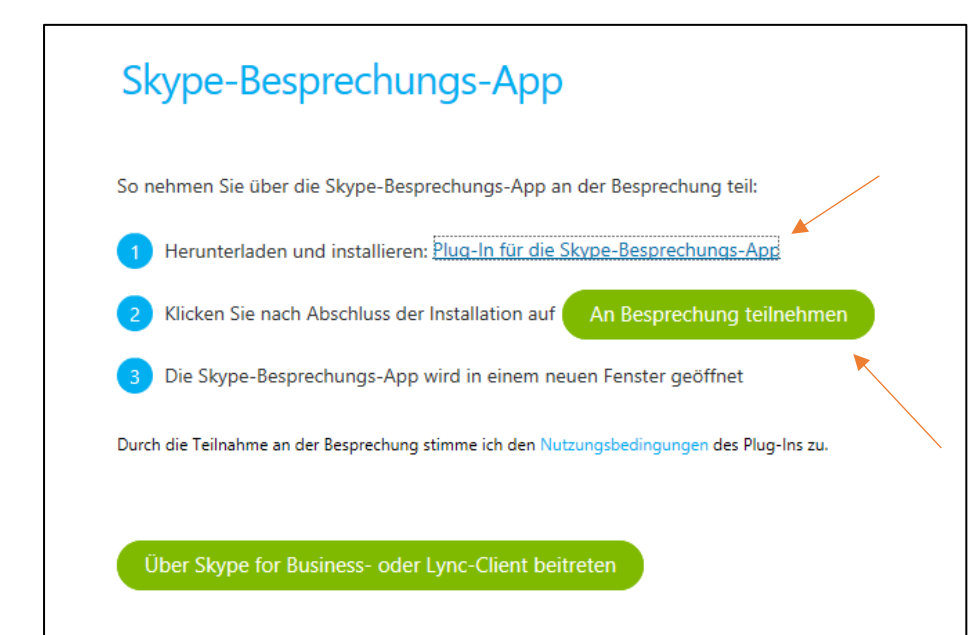

3. Auf der nächsten Seite müssen Sie sich einmalig das Plug-In für die Skype-Besprechungs-App herunterladen und installieren (dazu sind keine Adminrechte nötig). Nach der Installation klicken Sie auf *"an Besprechung teilnehmen".*

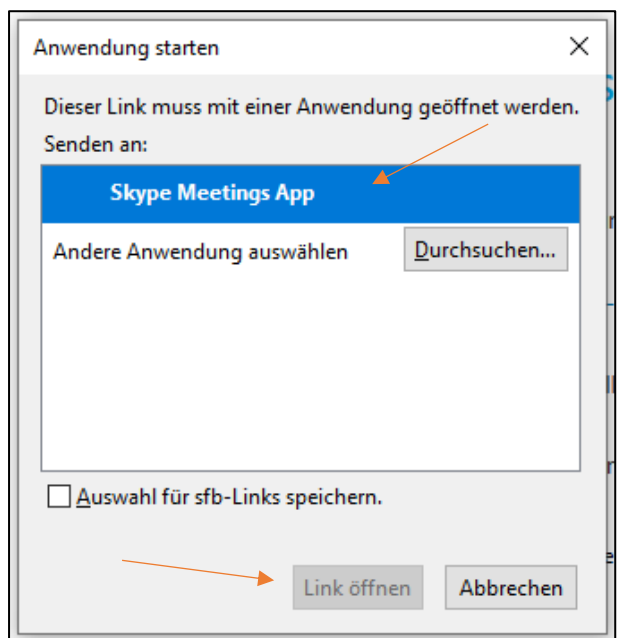

4. Es öffnet sich ein Fenster. Wählen Sie *"Skype Meetings App"* aus und klicken Sie auf *"Link öffnen"*.

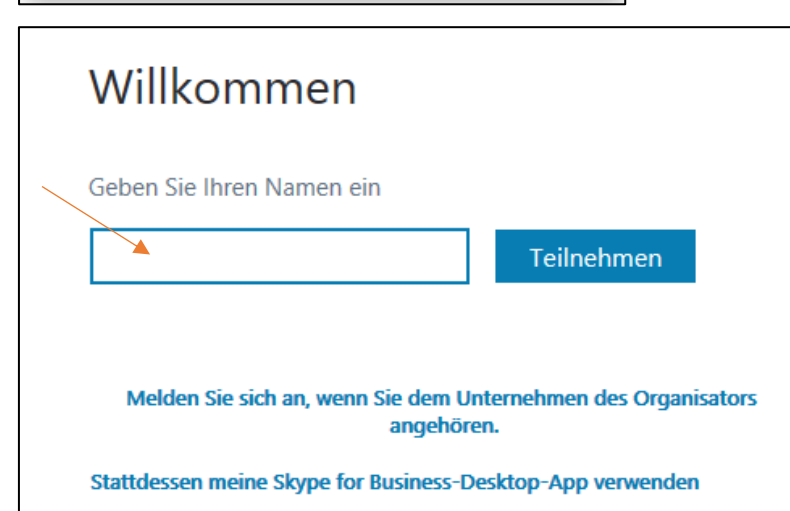

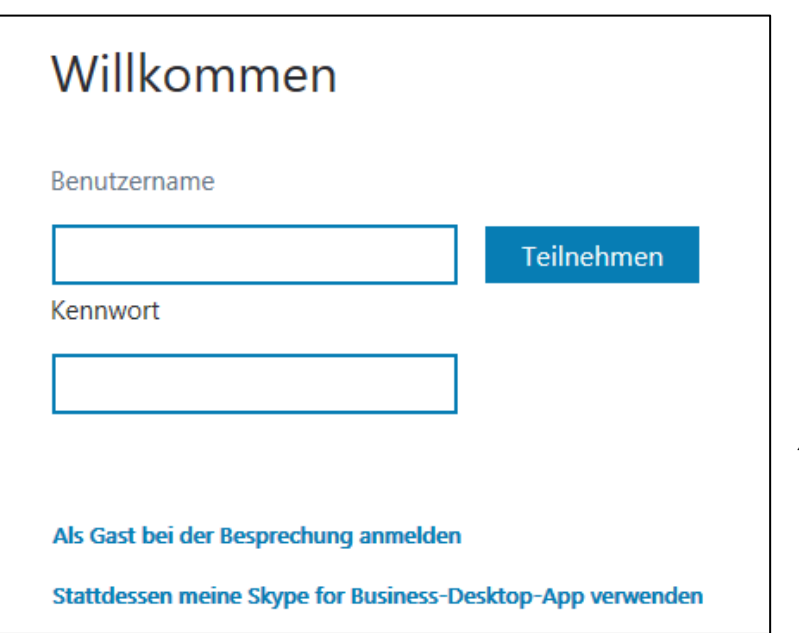

5. Benutzer mit einem Account der Uni Mainz (@uni-mainz.de oder @students.uni-mainz.de) klicken in diesem Fenster auf *"Melden Sie sich an, wenn Sie dem Unternehmen des Organisators angehören"* und fahren dann fort mit Schritt 6. Externe (keine Angehörigen der Universität und kein Skype for Business vorhanden) geben in diesem Fenster einfach ihren Namen ein und klicken auf *"Teilnehmen".*

6. Angehörige der Universität melden sich hier mit ihrem Benutzernamen gefolgt von @uni-mainz.de sowie Ihrem Kennwort an. WICHTIG: Für Studierende besteht der Benutzername aus ihrer E-Mail-Adresse OHNE das "students". Klicken Sie im Anschluss auf *"Teilnehmen"*.

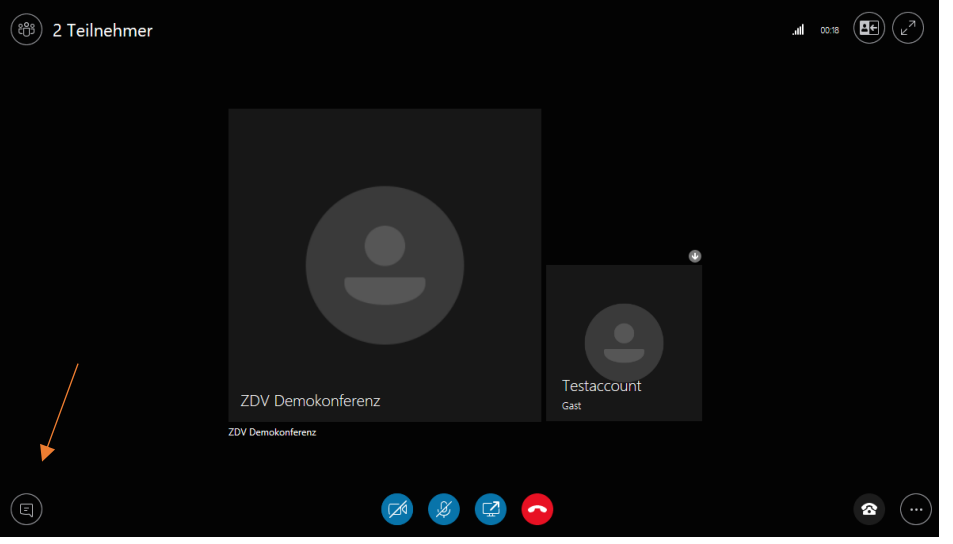

7. So sieht das Konferenz-Fenster für Sie aus. Auf dem Icon links unten können Sie mit den Konferenz-Teilnehmern chatten. Auf den Icons unten in der Mitte können Sie Ihre Kamera ein- oder ausschalten, sich stummschalten, ihren Bildschirm teilen sowie auflegen.

8. Mit einem Klick auf die drei Punkte unten rechts öffnen Sie die Optionen.

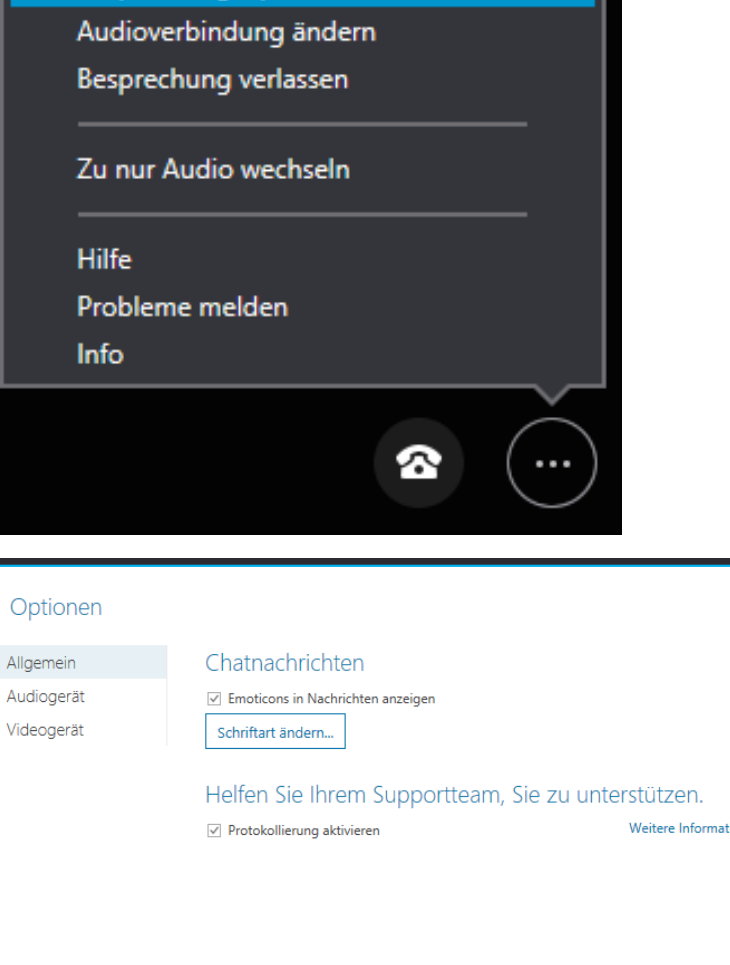

OK

Abbrechen

Hilfe

Informationen zum Besprechungseintrag ...

Besprechungsoptionen ...

9. Wenn Sie auf *"Besprechungsoptionen"* klicken, können Sie im neuen Fenster die Einstellungen bezüglich der Kamera und des Audiogeräts bearbeiten.

 $\mathbf{\bar{X}}$ 

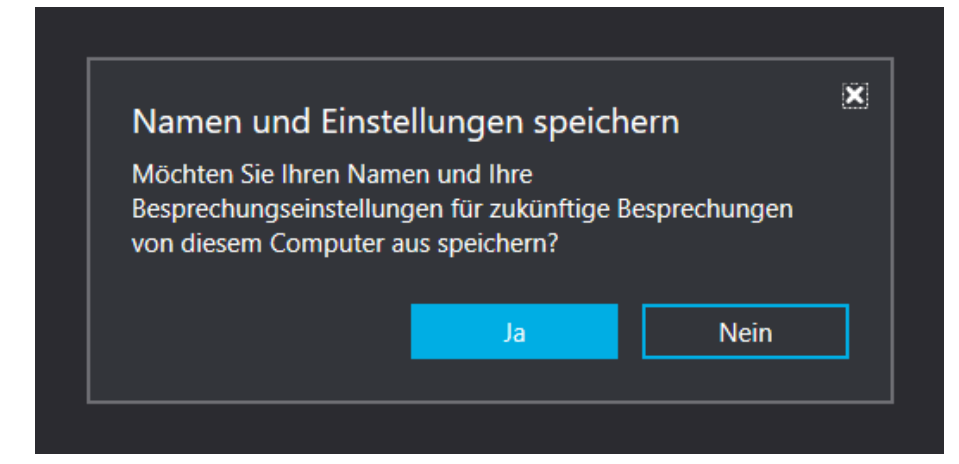

10. Wenn Sie nach der Konferenz die Besprechung verlassen öffnet sich nochmals ein Fenster. Hier können Sie die zuvor gewählten Besprechungseinstellungen für zukünftige Konferenzen speichern. Möchten Sie dies tun, klicken Sie auf *"Ja".*